## **ODISHA BAR COUNCIL BCI E-COMMITTEE REGISTRATION PROCEDURE**

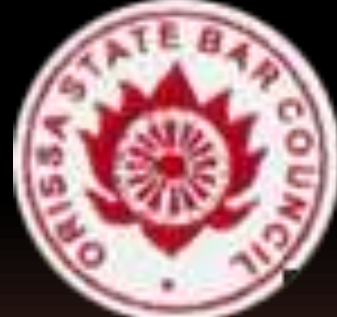

## Odisha State **Bar Council**

www.odishabarcouncil.org

#### Click on the BCI Registration button to submit the details of advocates.

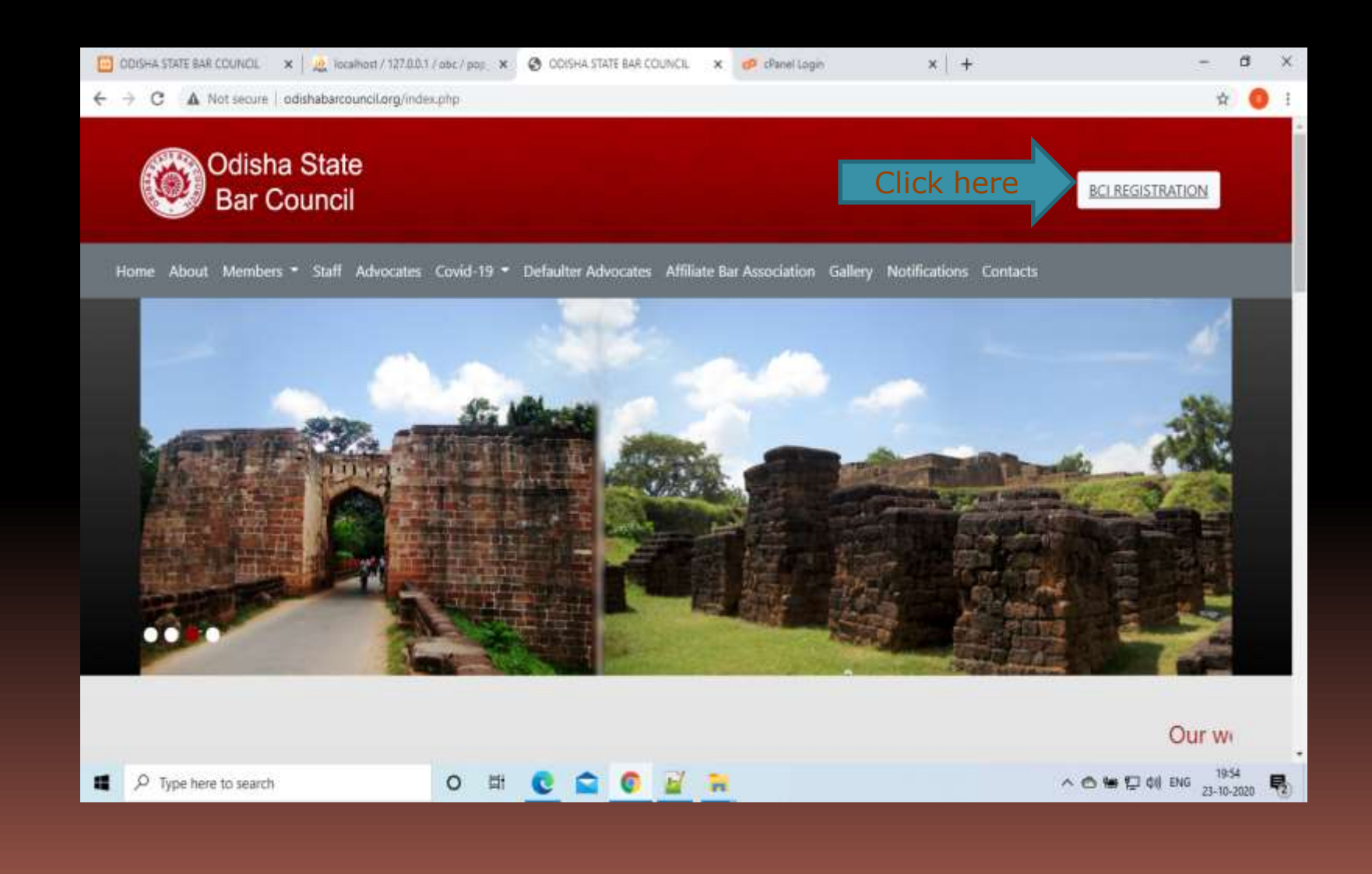

#### **DOWNLOAD PROCEDURE**

Click on download button to down load the procedure of registration for BCI E-Committee.

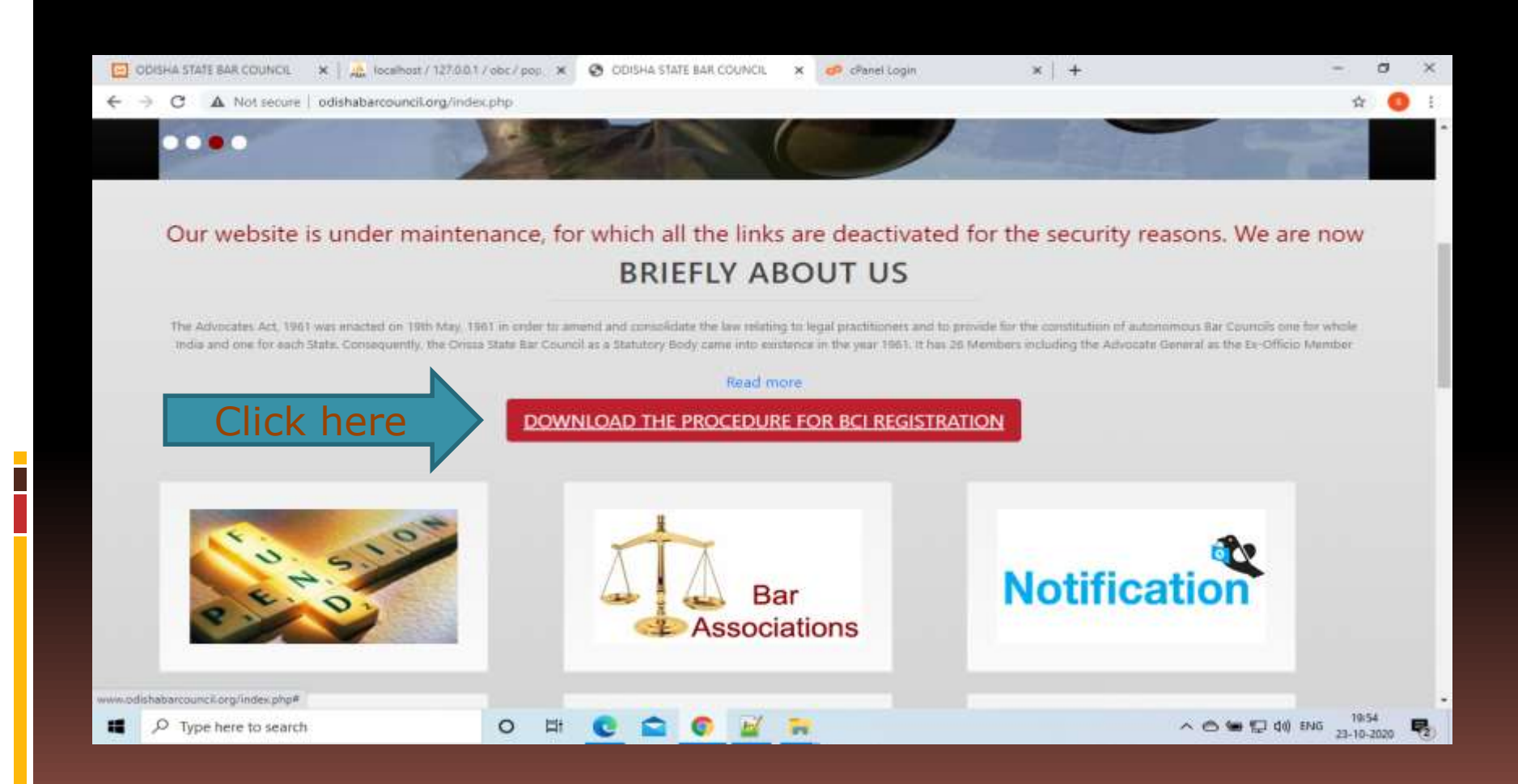

### **ENTER ENROLMENT NO**

Here the letter 'O' of your enrolment is fixed. You have to enter your osbc no without 'O' in the next field.

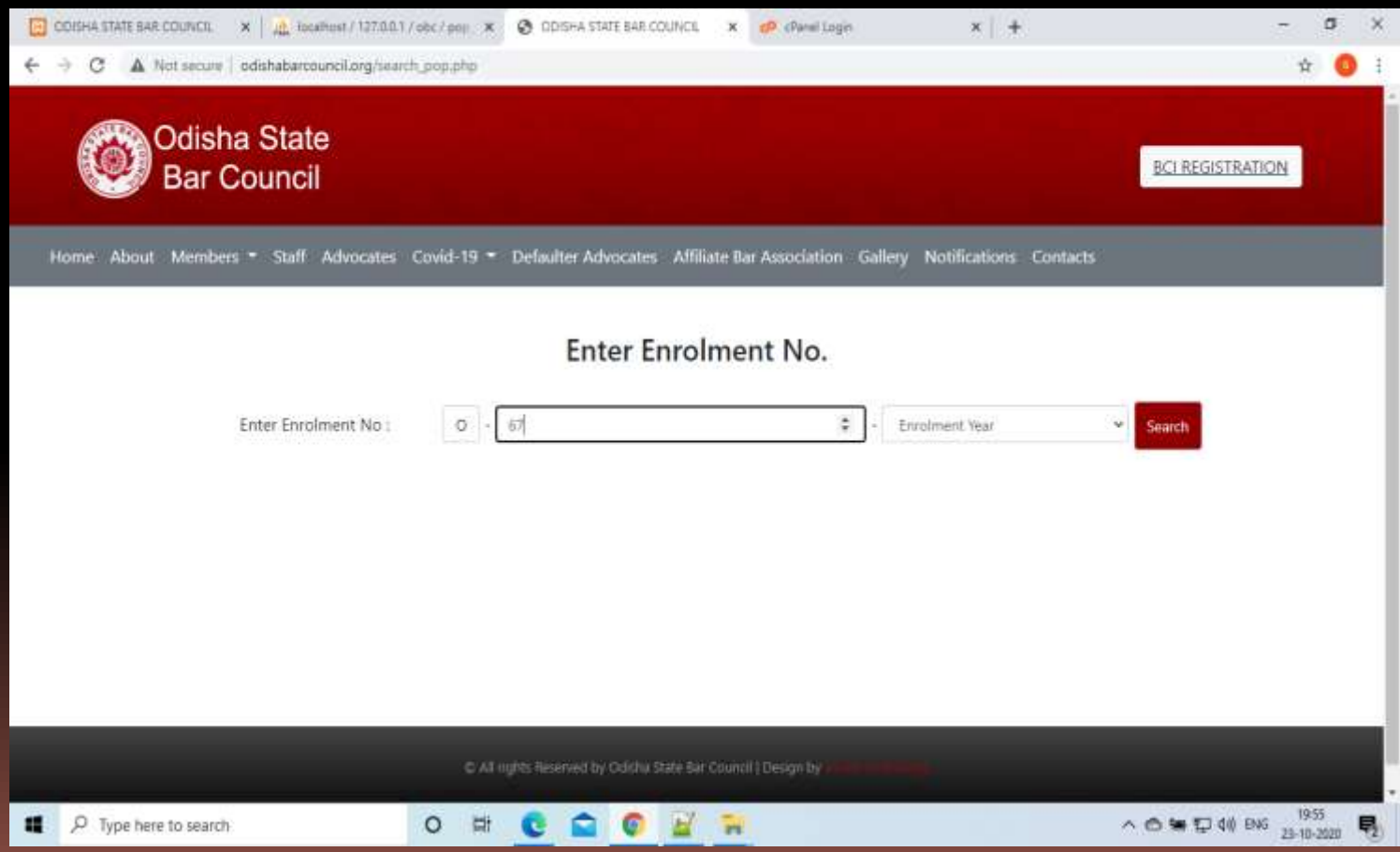

### **ENTER ENROLMENT NO**

Then select the year of your osbc no. in the next field and click on the search button.

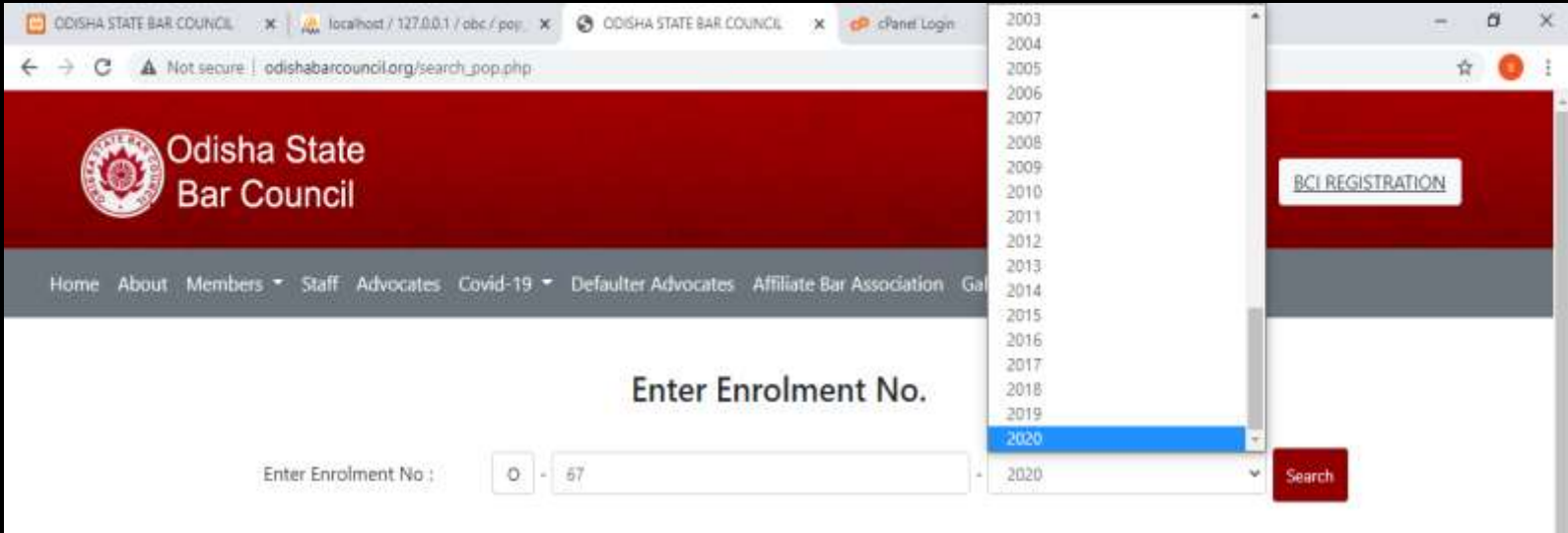

C All rights Reserved by Odisha State Bar Council | Design by

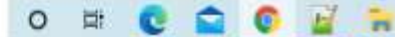

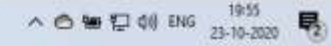

## **VIEW PROFILE**

If your enrolment no is already registered, this page will come. Here you can see your profile details. Click on edit button to complete your profile details.

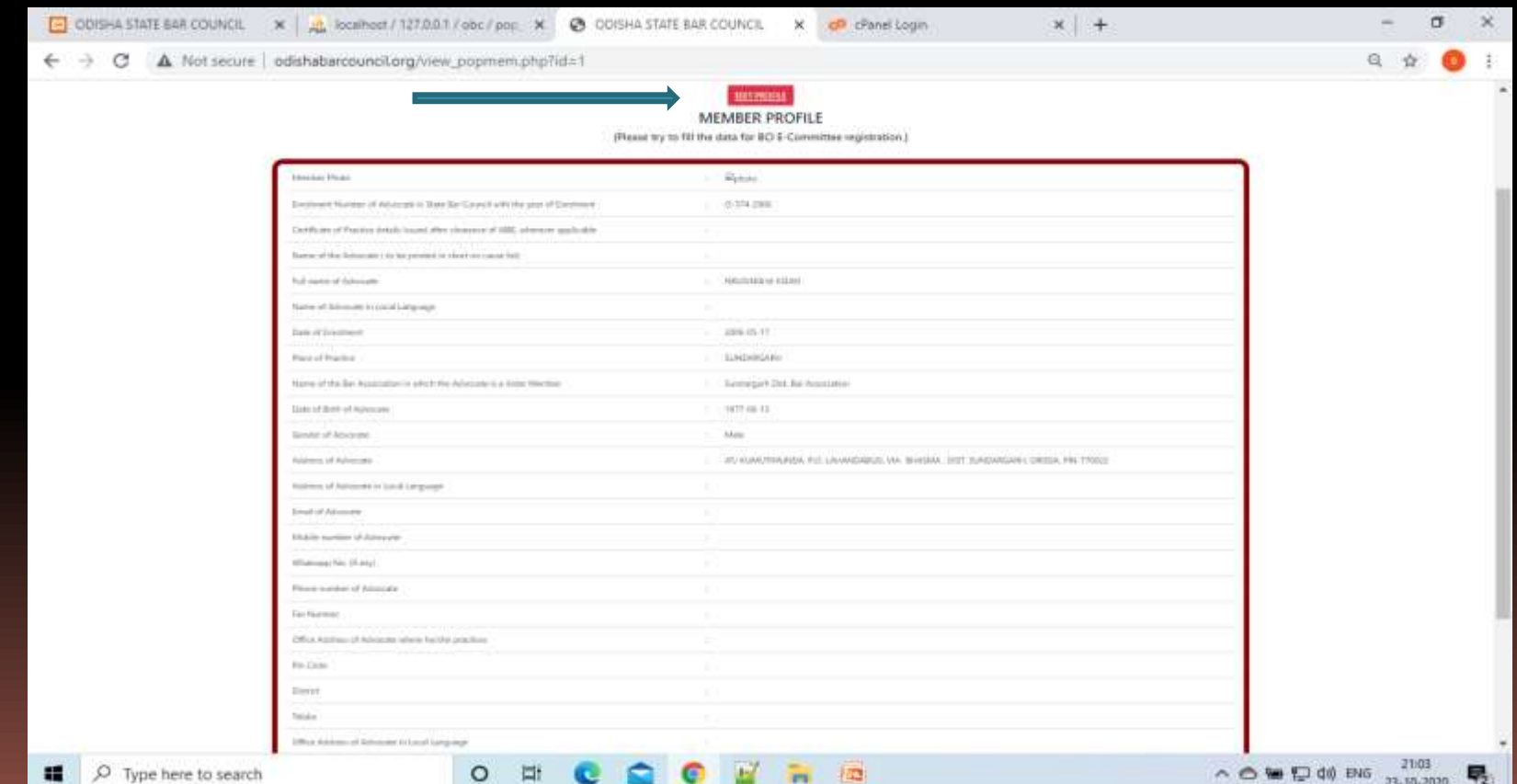

#### **ADD MOBILE NO.**

If your enrolment no is not registered, this page will open directly after entering your enrolment no. If your enrolment is registered and the mobile no. is not registered also this page will come. So accordingly you can add your mobile no to get OTP after which you can add your profile details.

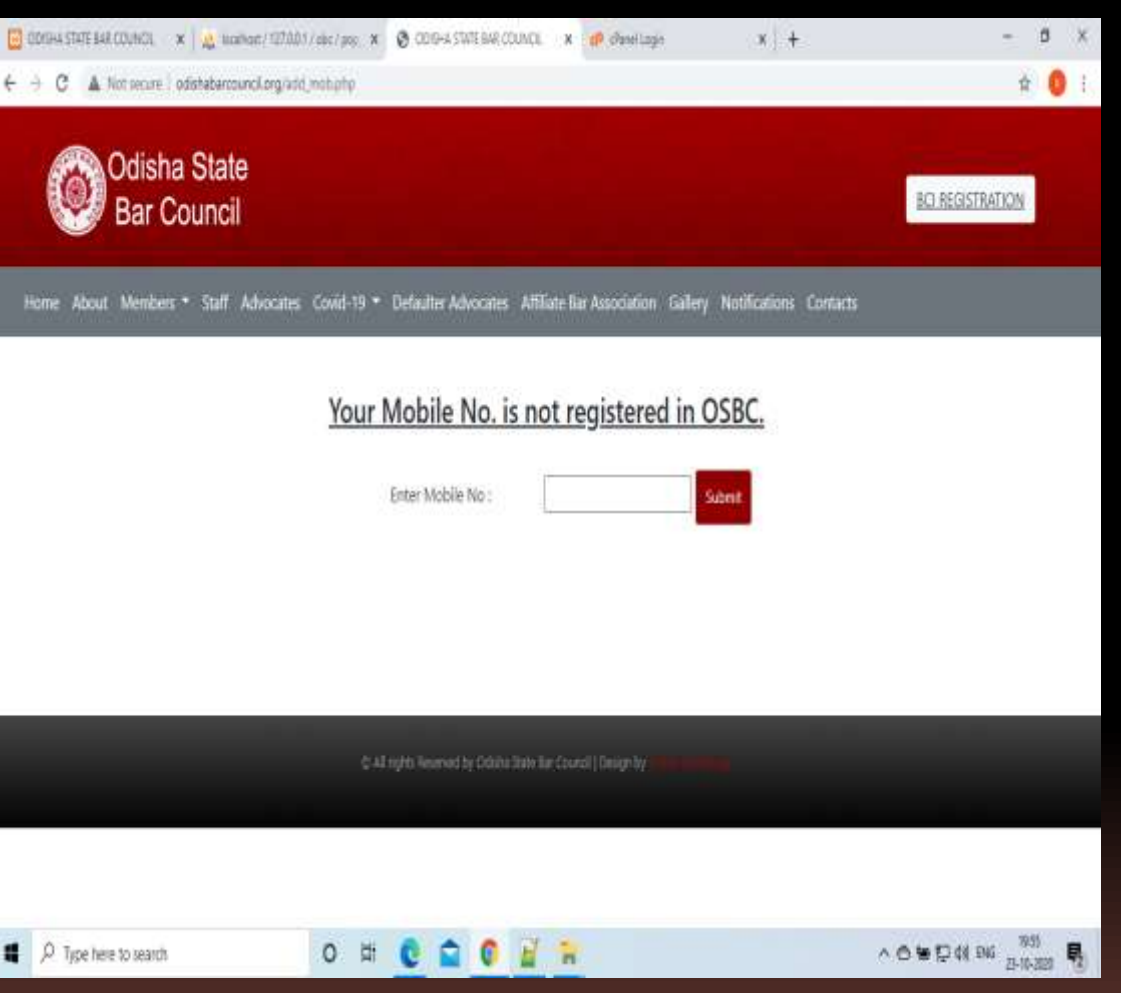

#### **ENTER OTP**

If the mobile no is registered this page will open directly and you have to submit the OTP sent your registered mobile no.

If the mobile no is not registered then submit your mobile No .After submitting the mobile no. This page will open to verify your mobile no. enter the OTP which will be sent to your mobile no.

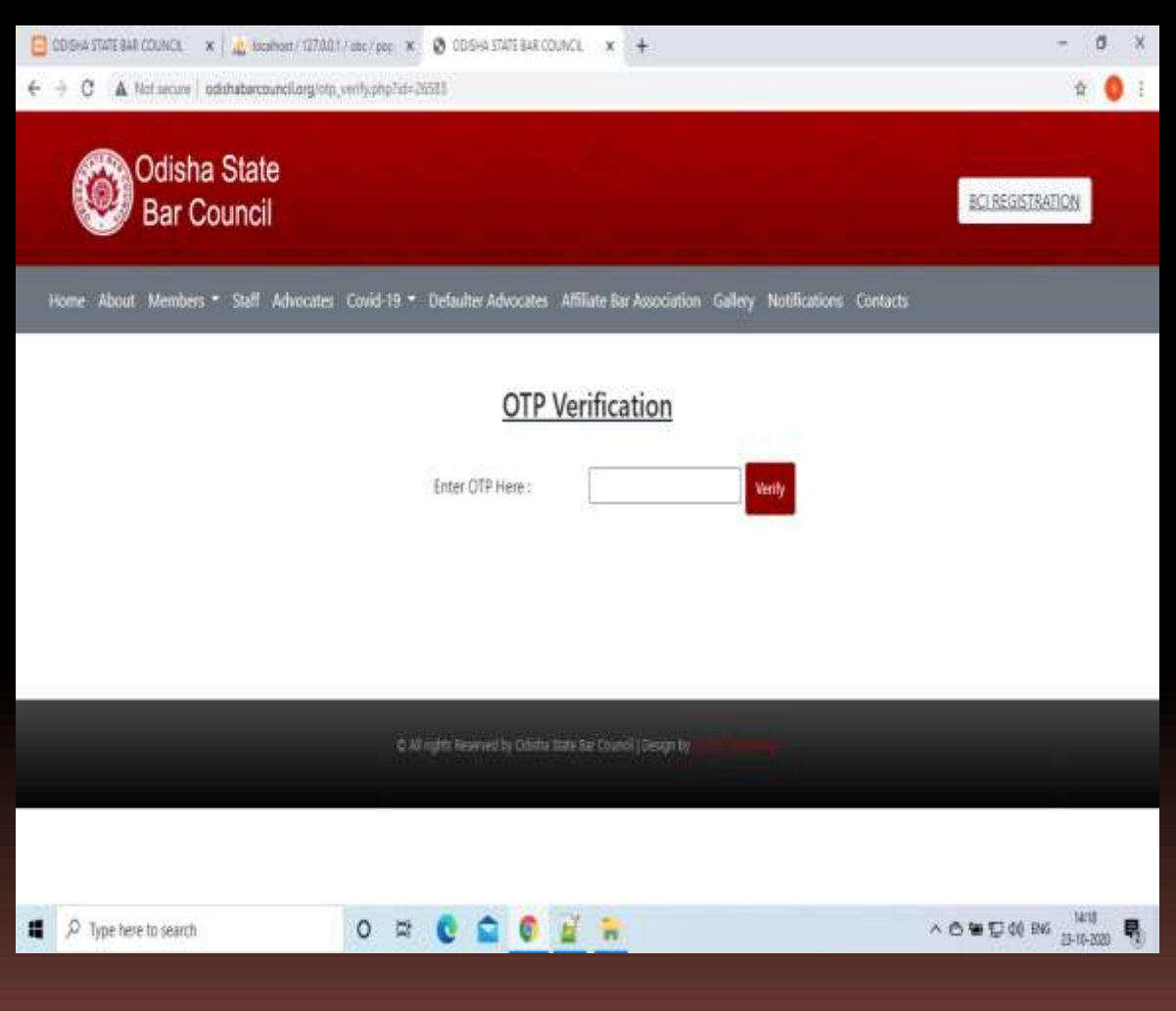

### **FILL THE BCI REGISTRATION FORM**

#### After OTP verification this page will open to complete the registration.

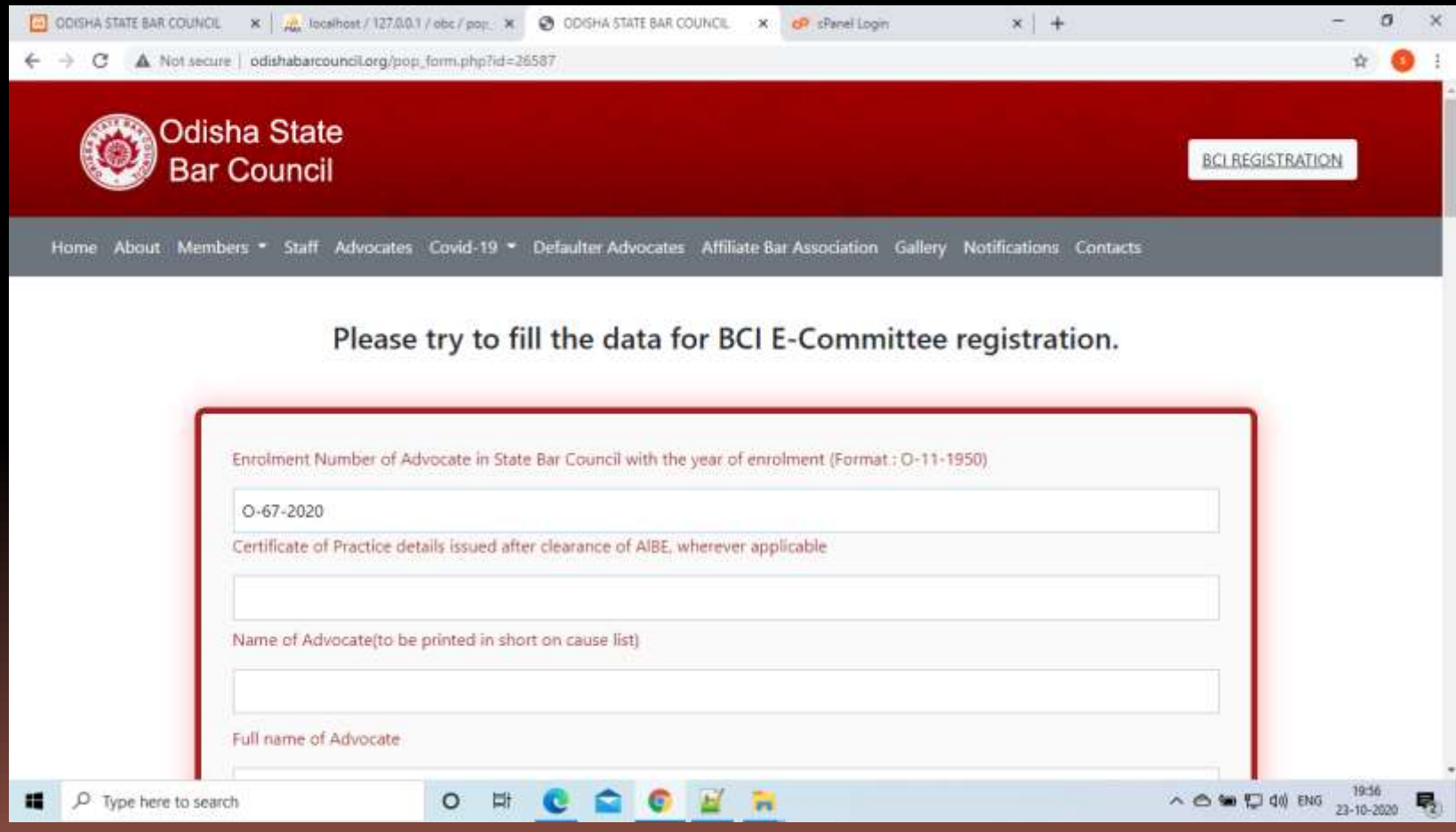

#### **FILL THE BCI REGISTRATION FORM**

#### For odia typing click on the below link.

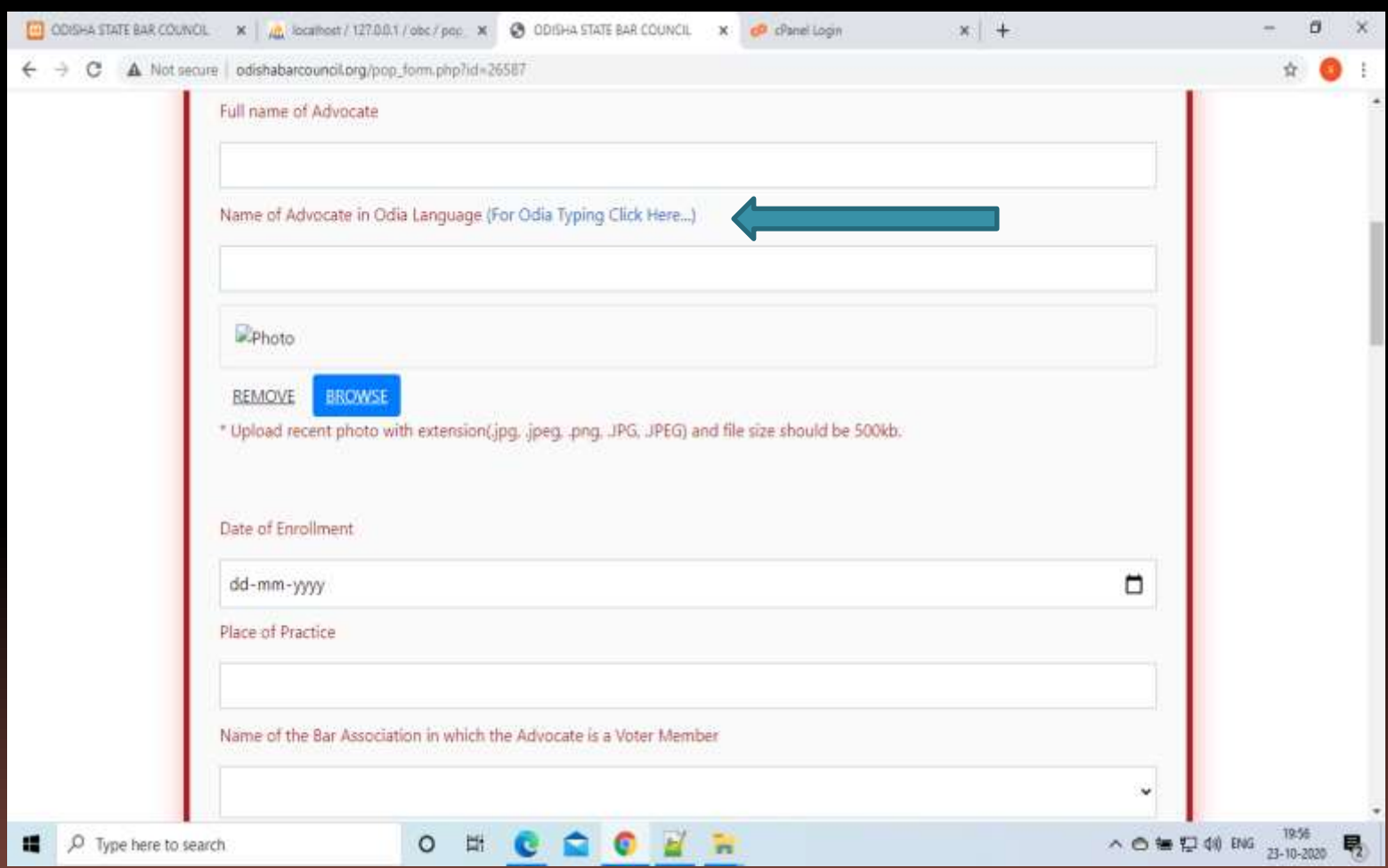

## **ODIA TYPING**

- Click on the link (For Odia Typing Click Here...) in the form, then this page will come.
- **Here enter your name to convert it in odia.**

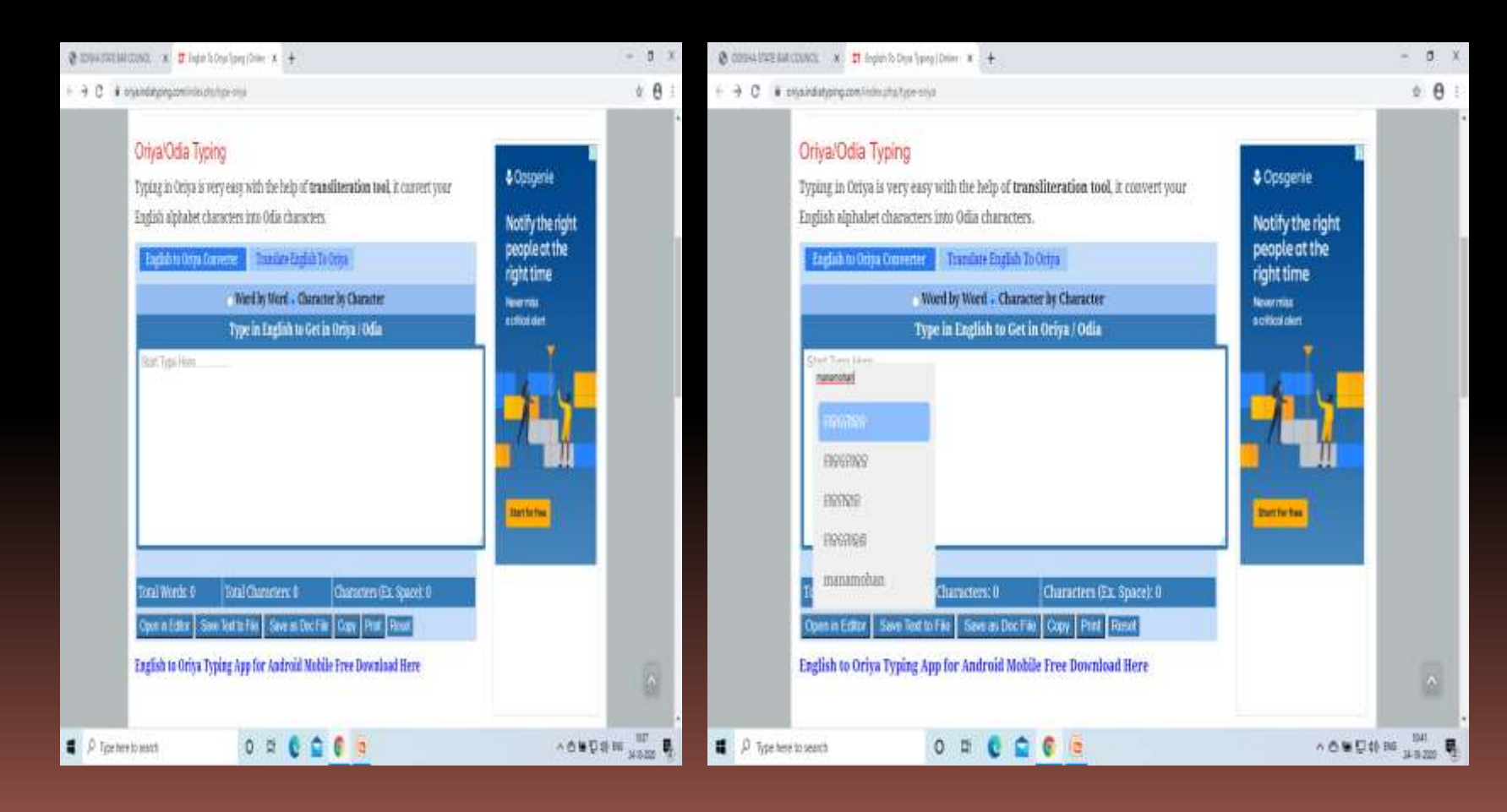

## **ODIA TYPING WITH MOBILE**

- In mobile click on the link (For Odia Typing Click Here...), then this page will come . After clicking on the link this screen will appear on your mobile.
- **Here you have to select odia language to type in odia.**

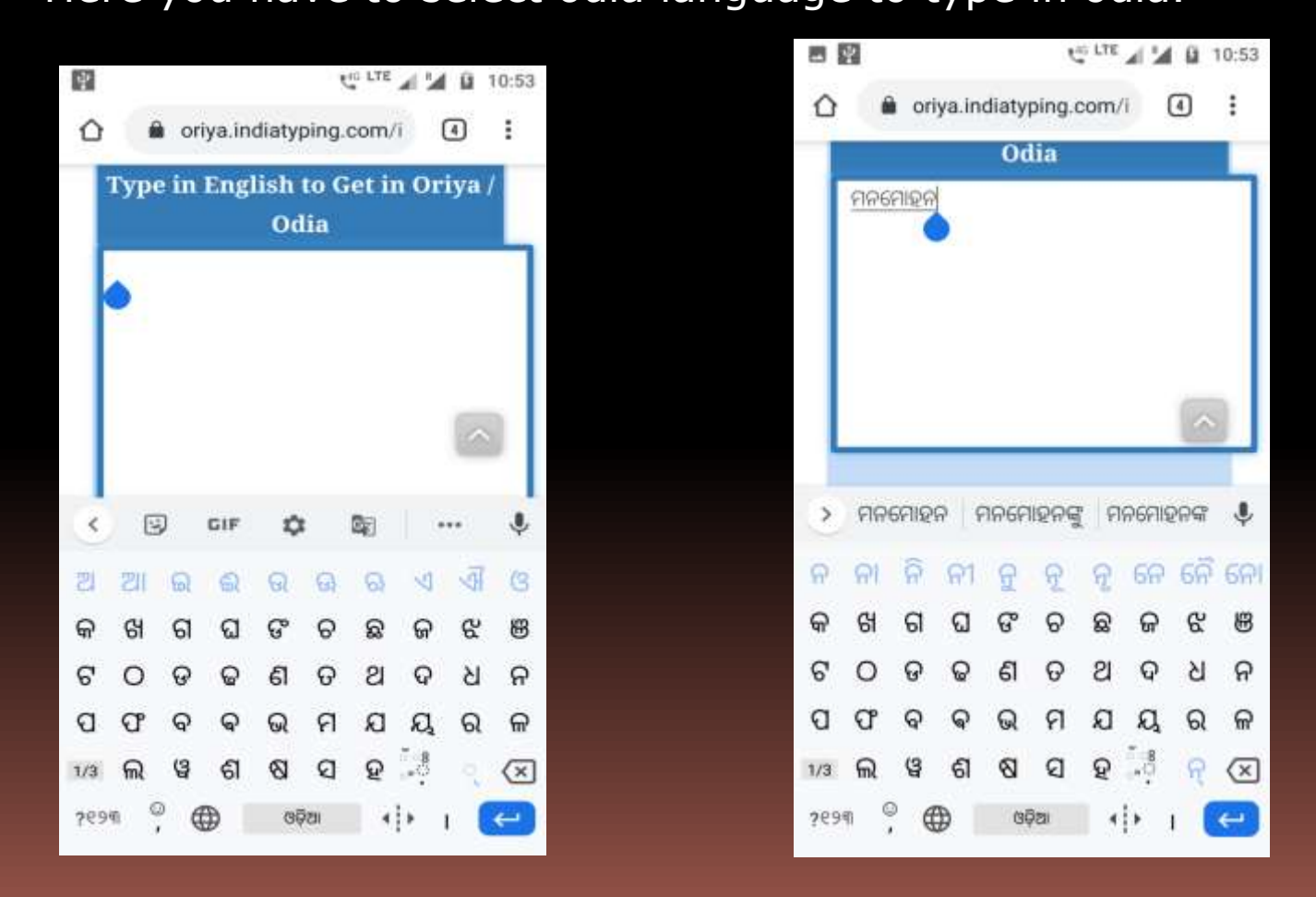

#### After submitting the thank you page will open.

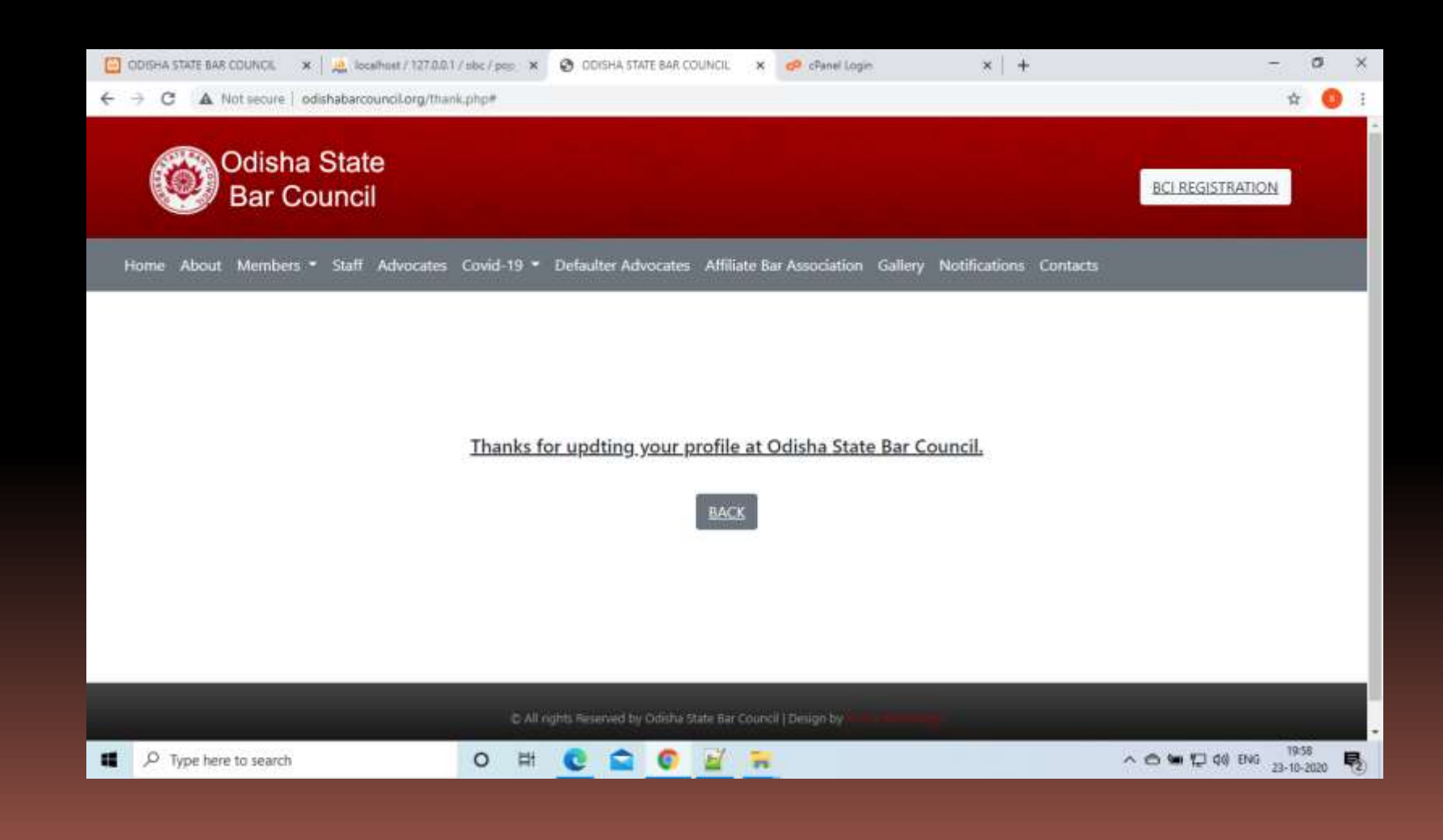

# **THANK YOU ALL**